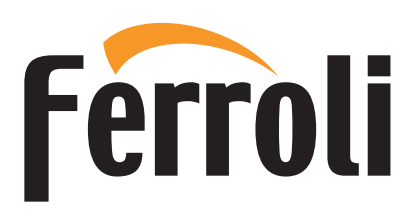

# **BLUEHELIX ALPHA** Сервисное меню

Регулировку котла, его переналадку и техническое обслуживание могут проводить только сервисные специалисты организации, имеющей соответствующую лицензию на проведение данного вида работ. Специалисты должны быть аттестованы и иметь необходимые разрешения и документы, подтверждающие их квалификацию. Пользователям и людям, не имеющим необходимых разрешений и документов для работы с газовым оборудованием, категорически запрещаются любые манипуляции с котлом, связанные с его настройкой по давлению газа (регулировкой по мощности), переналадкой на другой вид (тип) газа и с его техническим обслуживанием. В случае нарушения данного запрета гарантийные обязательства, которые производитель (дилер) должен соблюдать во время гарантийного срока эксплуатации котла, будут прекращены, а гарантия на котел утрачена.

#### **Меню «Обслуживание»**

Доступ к «Сервисному меню» платы осуществляется путем 10-секундного нажатия на кнопку сброса Reset.

На дисплее появится «100» и мигающий текст «co».

После этого, с помощью кнопок режима ГВС нужно установить «103», а с помощью кнопок режима отопления – «123», и подтвердить нажатием кнопки сброса Reset.

Имеется 4 подменю: путем нажатия на кнопки режима отопления можно выбирать «**tS**», «**In**», «**Hi**» или «**rE**» по нарастающей или по убывающей.

Чтобы зайти в выбранное меню, однократно нажмите на кнопку сброса **Reset**.

### **«tS» – «Меню прозрачных параметров»**

С помощью кнопок отопления имеется возможность просматривать список параметров в порядке возрастания или убывания. Чтобы просмотреть или изменить значение параметра, используйте кнопки ГВС: изменение будет сохранено нажатием кнопок «Отопление + или -» (после изменения значения параметра просто перейдите к следующему или предыдущему параметру, чтобы сохранить изменение).

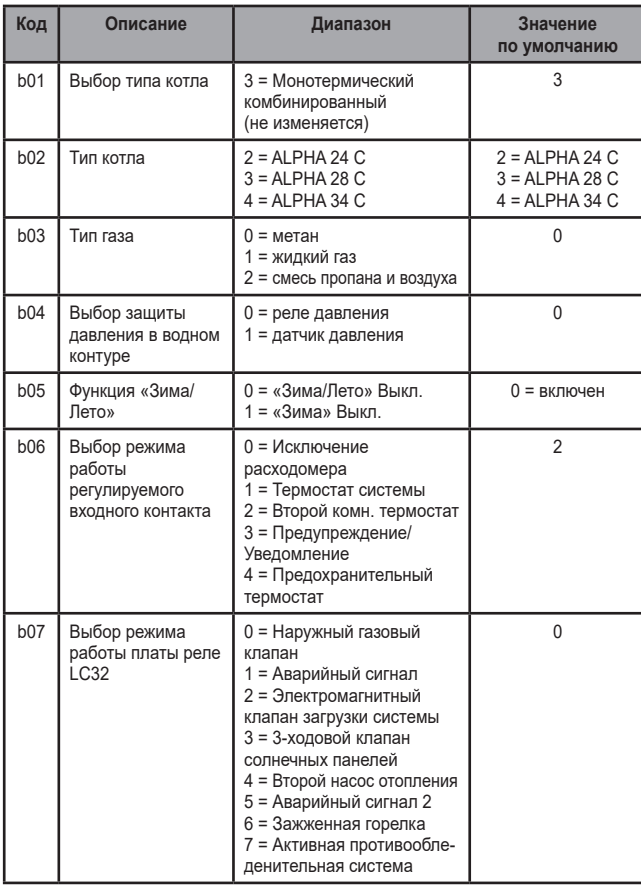

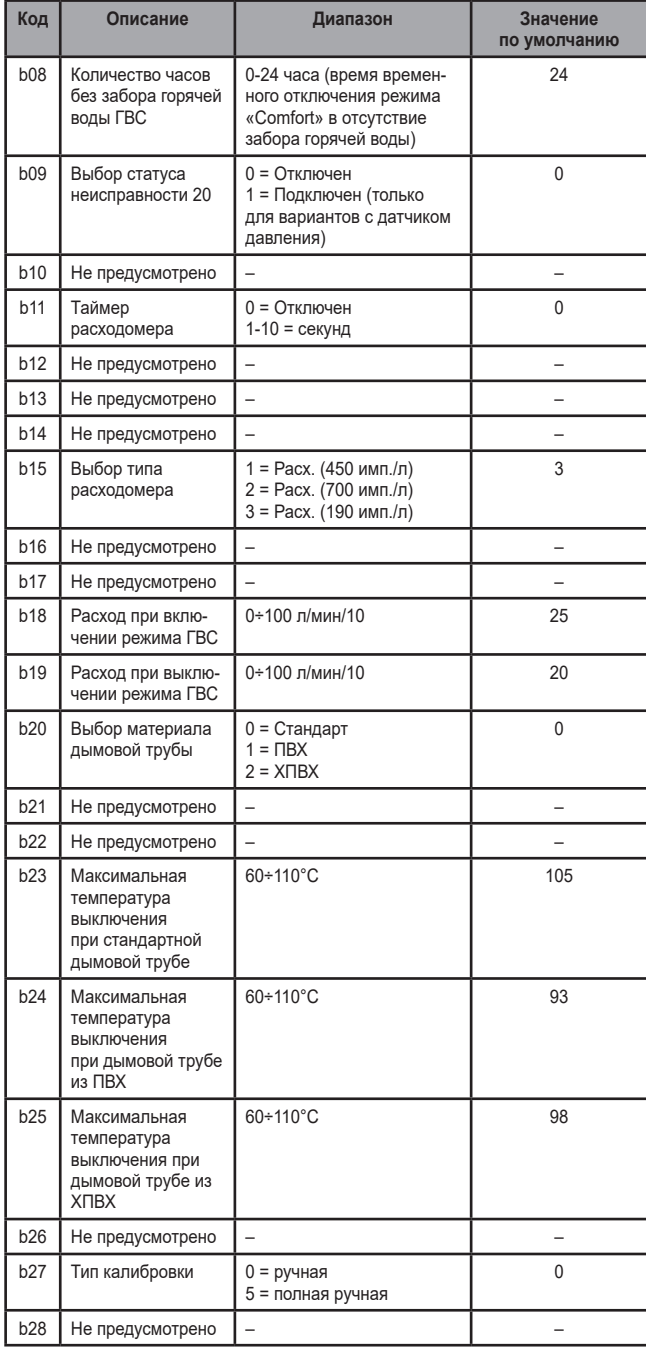

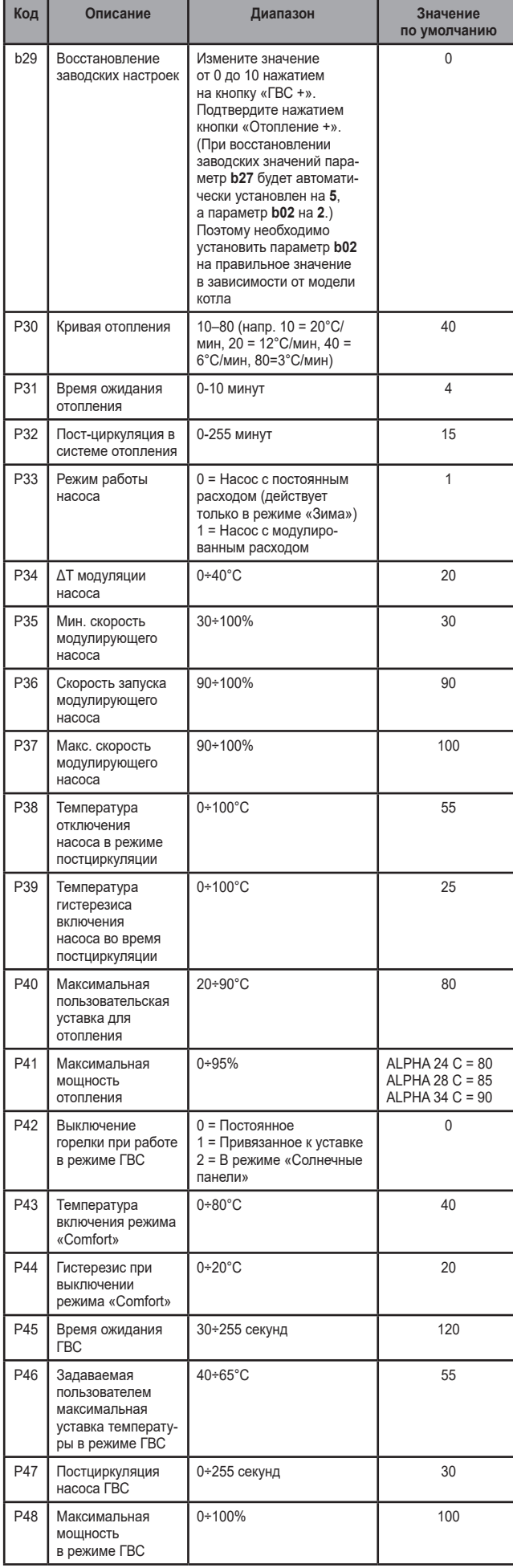

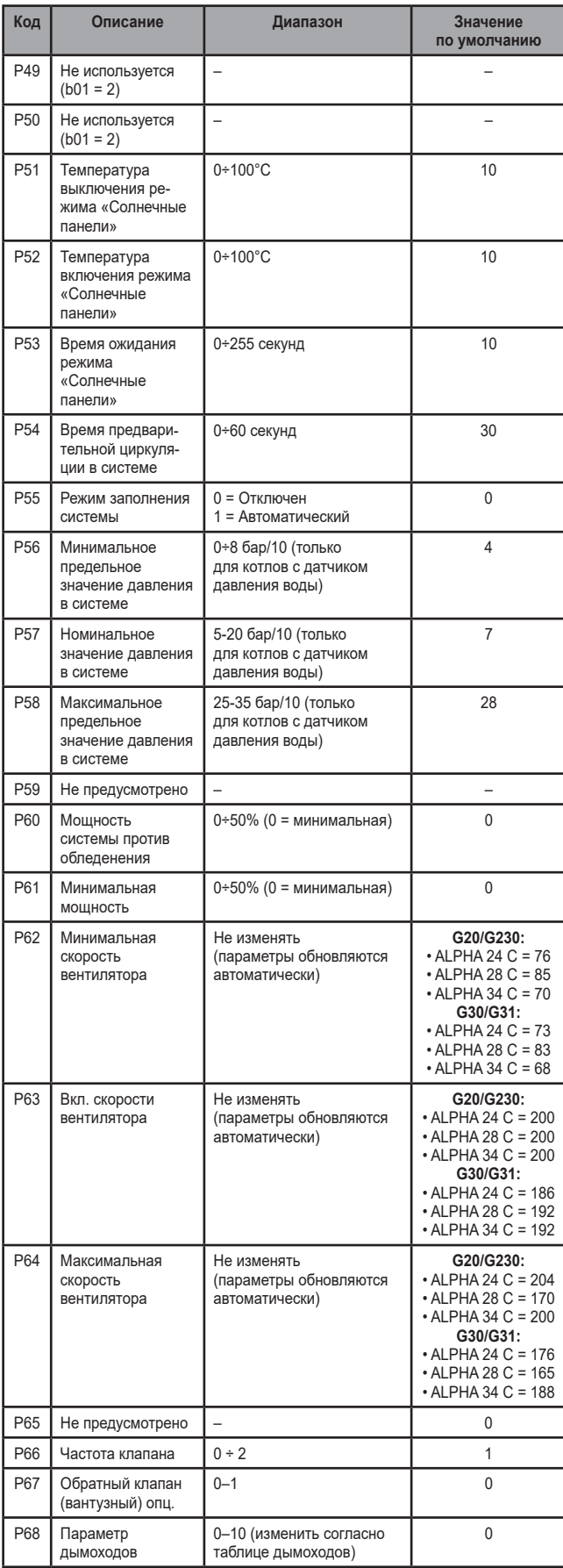

#### *Примечание:*

*Параметр максимальной мощности также может быть изменен в тестовом режиме.*

Для возврата в сервисное меню достаточно нажать на кнопку Reset. Для выхода из сервисного меню электронной платы необходимо нажать на кнопку Reset на 10 сек. или подождать 15 минут, чтобы произошло автоматическое выключение.

# **«In» - Информационное меню**

#### Имеется 12 типов информации.

Нажатием на кнопки отопления можно просматривать список сведений по нарастающей или убывающей. Для отображения соответствующих значений достаточно использовать кнопки системы ГВС.

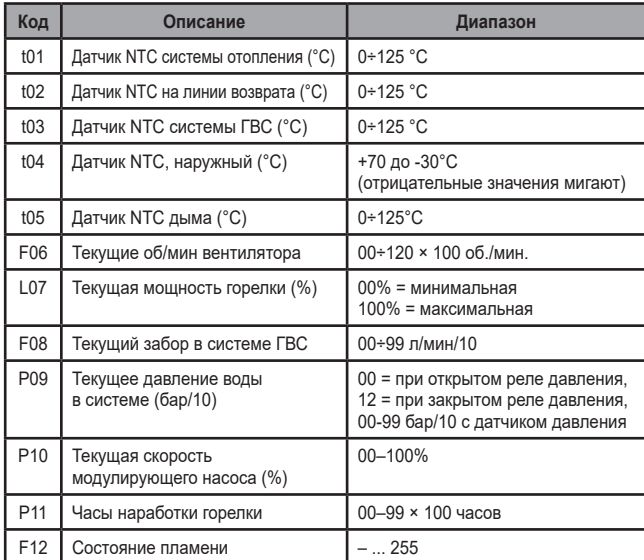

#### *Примечание:*

1. В случае поврежденного датчика плата отобразит тире.

Для возврата в сервисное меню достаточно нажать на кнопку «Reset». Для выхода из сервисного меню электронной платы необходимо нажать на кнопку Reset на 10 секунд или подождать 15 минут, чтобы произошло автоматическое выключение.

# **«Hi» – Меню «History»**

Плата в состоянии хранить в памяти последние 8 неисправностей: данные из архива H1 относятся к последней неисправности, а данные из архива H08 относятся к самой давней неисправности.

Внесенные в память коды неисправностей можно вывести на дисплей также в со-ответствующем меню дистанционного пульта управления с таймером.

С помощью кнопок системы отопления имеется возможность просматривать список неисправностей, соответственно, в восходящем или нисходящем направлении. Для отображения соответствующих значений достаточно использовать кнопки системы ГВС.

Для возврата в сервисное меню достаточно нажать на кнопку «Reset». Для выхода из сервисного меню электронной платы необходимо нажать на кнопку Reset на 10 секунд или подождать 15 минут, чтобы произошло автоматическое выключение.

## **rE» – Сброс меню архива (History)**

Нажатием на кнопку «Зима/Лето/Вкл.-выкл.» на 3 секунды можно удалить из памяти меню архива все неисправности: плата автоматически выйдет из сервисного меню в подтверждение операции.

Для выхода из сервисного меню электронной платы необходимо нажать на кнопку Reset на 10 секунд или подождать 15 минут, чтобы произошло автоматическое выключение.